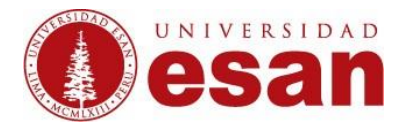

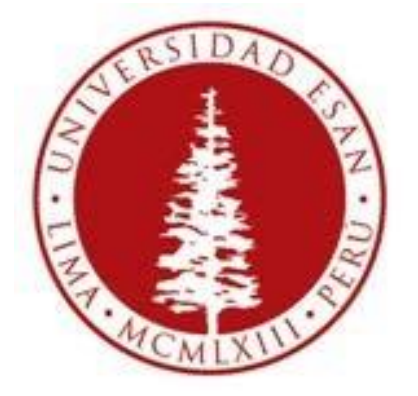

# **UNIVERSIDAD ESAN**

## Creado con la finalidad de programar una Tarea para los alumnos

## **Elaborado por: Karen Romero y Mey Lyn Kou**

Jefatura de Tecnologías de Información Actualizado: 11/16

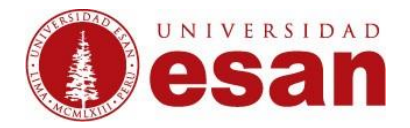

### **Ingresar al curso a editar**

En la esquina superior derecha de la pantalla se puede encontrar el botón **"Activar edición"**, dicho botón permite disponer de un conjunto de recursos y actividades.

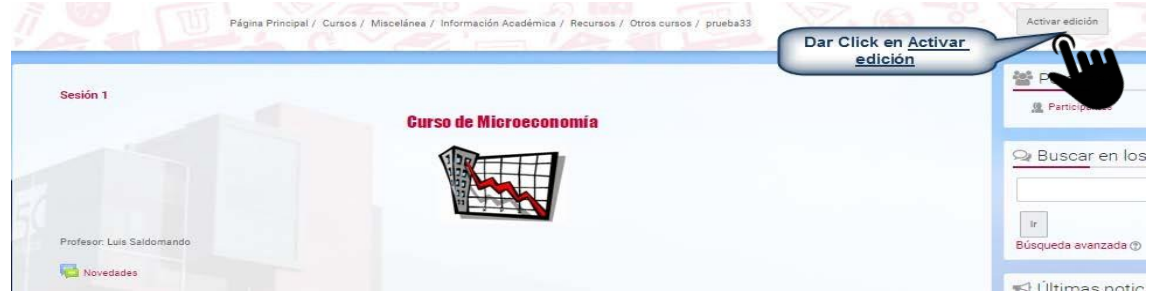

#### Ubicarse en la sesión que corresponde y dar click en "**Añadir una actividad o un recurso"**

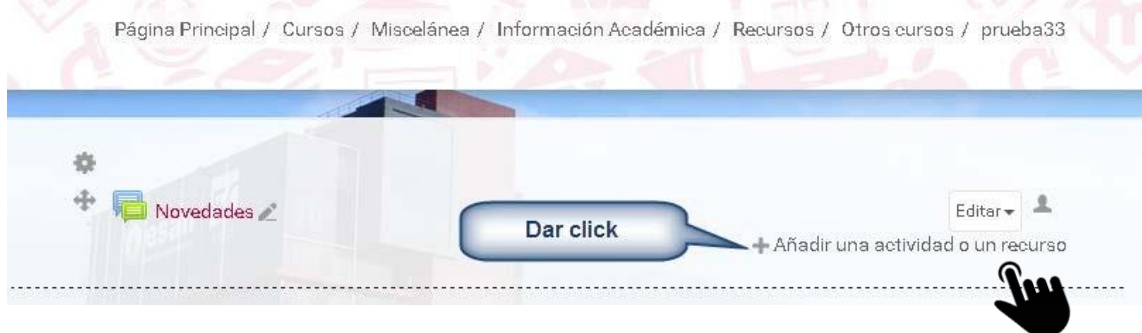

Para poder publicar la Tarea se debe Seleccionar **"Subida avanzada de archivos"** y dar click en **"Agregar"** 

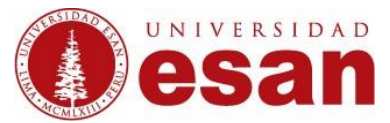

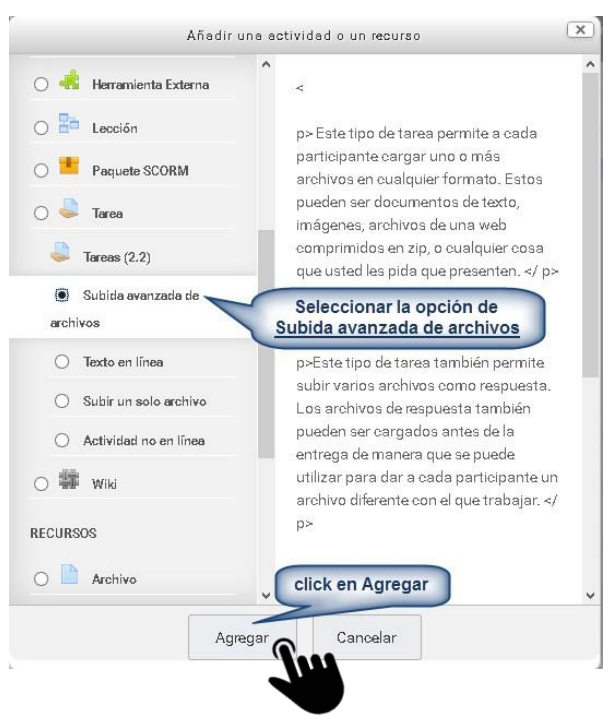

Ahora en este formulario se debe ingresar los siguientes campos:

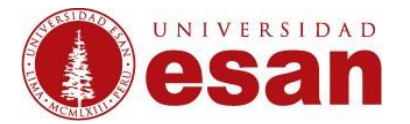

Manual dirigido al docente

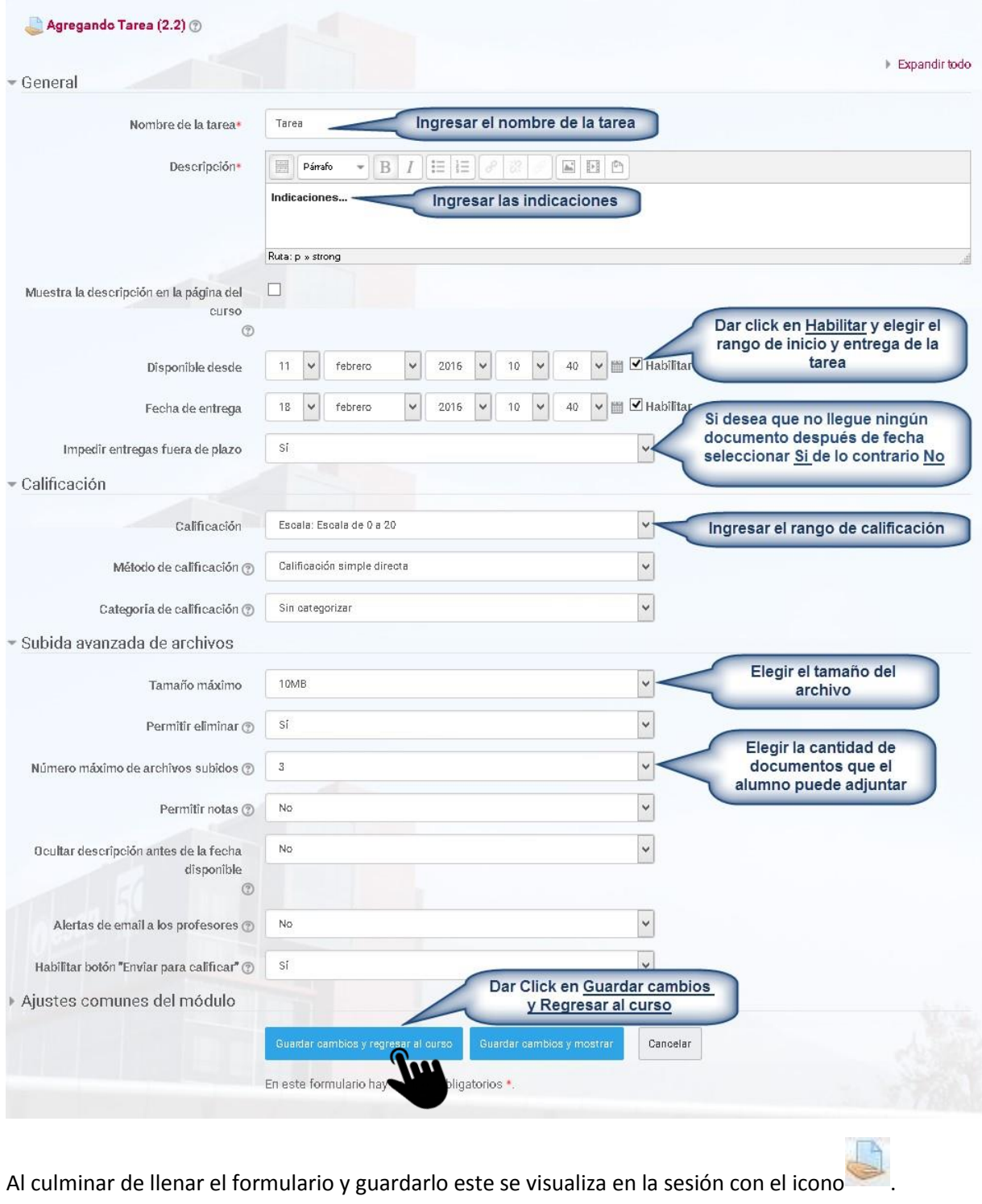

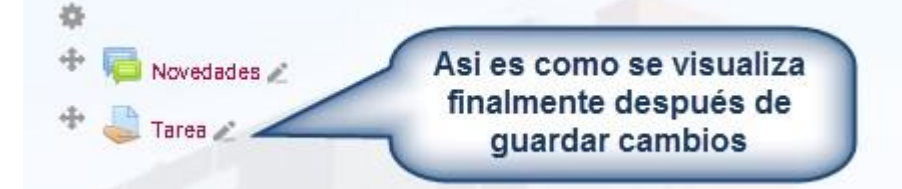